# TK8610 无线终端芯片

基础性能测试报告

V1.0

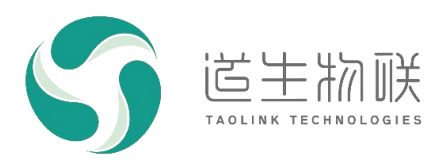

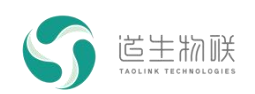

## 修订记录

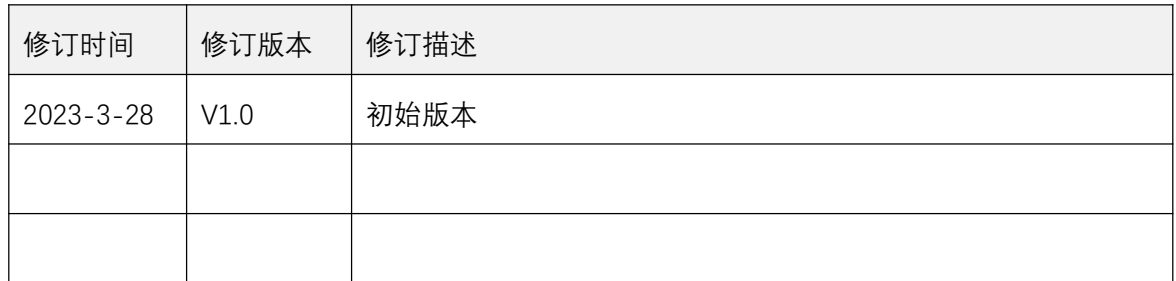

### 重要声明

版权所有 © 上海道生物联技术有限公司 2023。保留一切权利。

非经本公司书面许可,任何单位和个人不得对此文档的全部或部分内容进行使用、复制、修改、抄录,并不得 以任何形式传播。

TurMass TM为上海道生物联技术有限公司的商标。本文档提及的其他所有商标或注册商标,由各自的所有人拥有。

上海道生物联技术有限公司保留随时变更、订正、增强、修改和改良此文档的权利,本文档内容可能会在未提 前知会的情况下不定期进行更新。

除非另有约定,本文档仅作为使用指导,本文档中的所有陈述、信息和建议都依赖于具体的操作环境,并且不 构成任何明示或暗示的担保。

## 联系方式

地址:上海嘉定皇庆路 333 号上海智能传感器产业园区 4 幢 5 层

- 邮编: 201899
- 电话:021-61519850
- 邮箱: [info@taolink-tech.com](mailto:info@%20taolink-%20tech.com)
- 网址: [www.taolink-tech.com](http://www.taolink-tech.com)

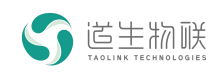

# 目录

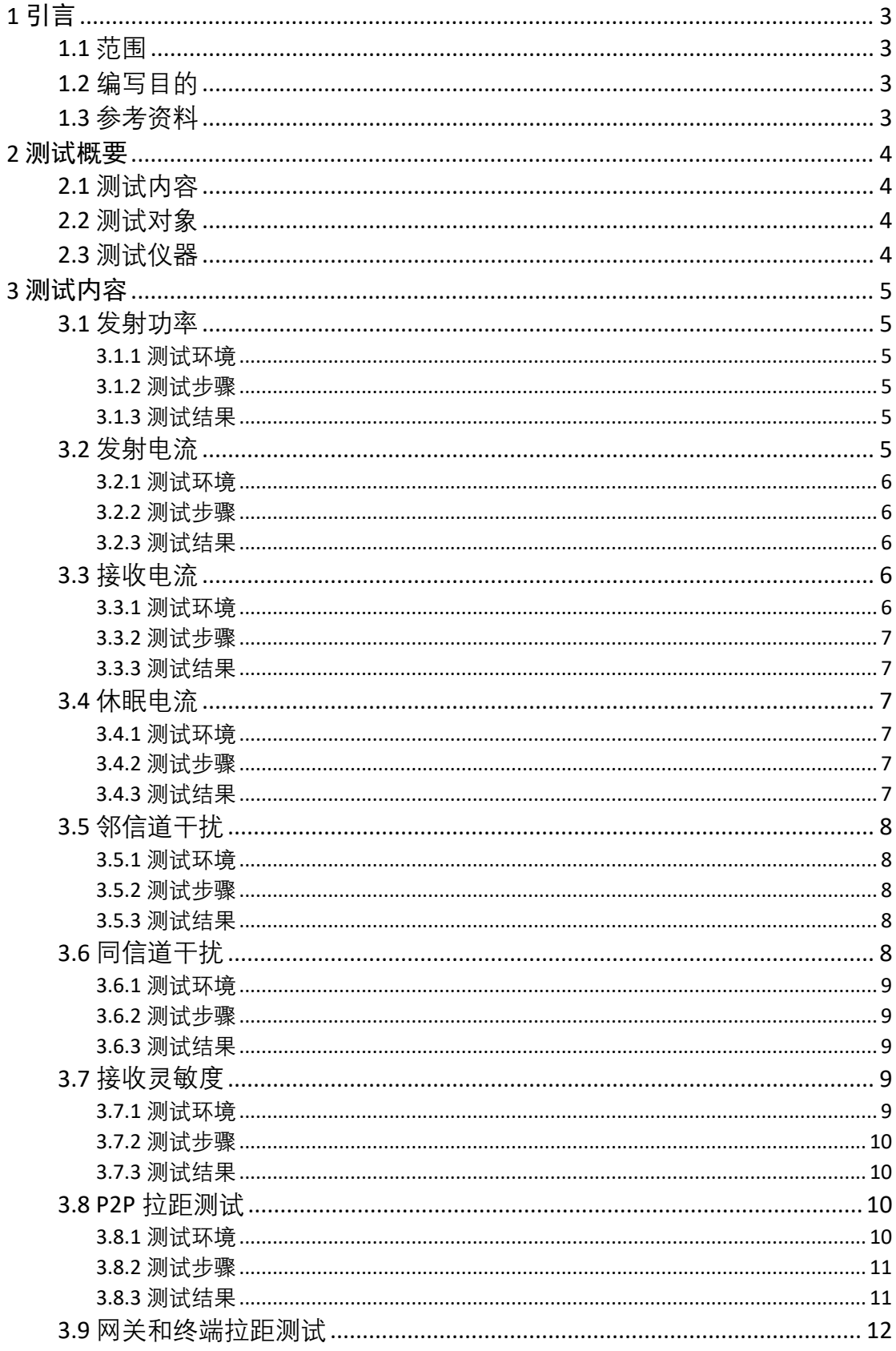

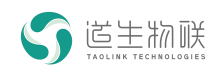

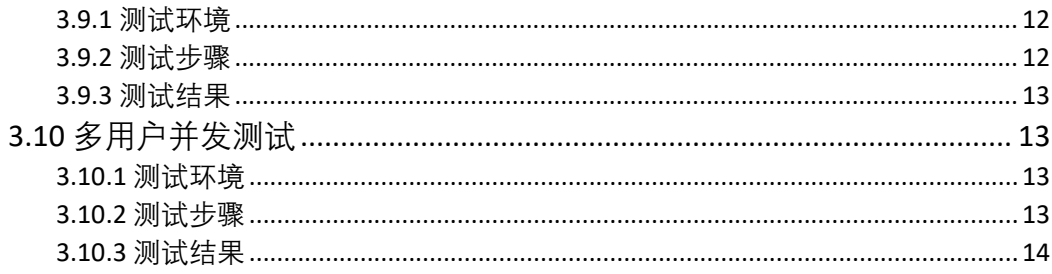

# 图形目录

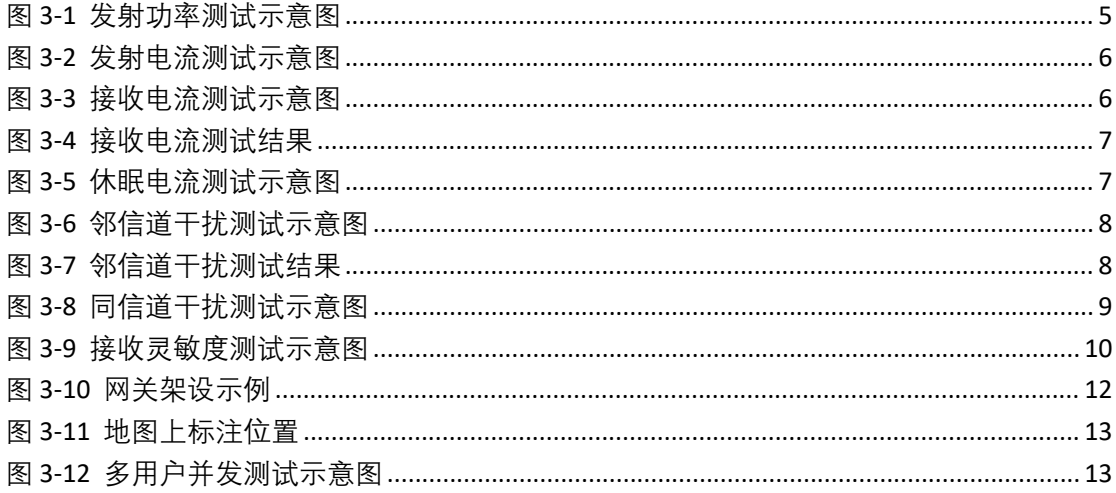

# 表目录

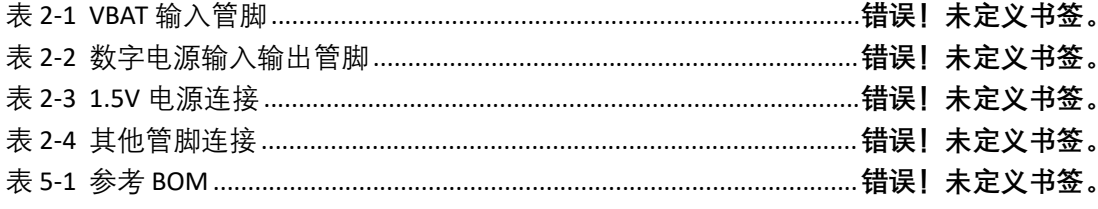

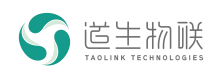

# <span id="page-4-0"></span>**1** 引言

# <span id="page-4-1"></span>**1.1** 范围

<span id="page-4-2"></span>本报告适用于 TK8610 芯片及开发板的送样测试。

## **1.2** 编写目的

<span id="page-4-3"></span>让用户全面了解 TK8610 芯片及系统的主要功能和性能指标。

## **1.3** 参考资料

《TK8610 无线终端芯片数据手册》。

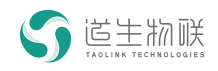

# <span id="page-5-0"></span>测试概要

## <span id="page-5-1"></span>**2.1** 测试内容

测试主要包含如下几个部分:

- .射频性能测试
- .功耗测试
- .灵敏度测试
- .室外拉距测试
- <span id="page-5-2"></span>.多用户并发能力测试

### **2.2** 测试对象

.终端

采用 TK8610 芯片开发板 TKB-610 作为测试终端, 数量若干 (不同测试项目数量有异)。

.网关

<span id="page-5-3"></span>采用多天线网关 TKG-800, 数量 1。

#### **2.3** 测试仪器

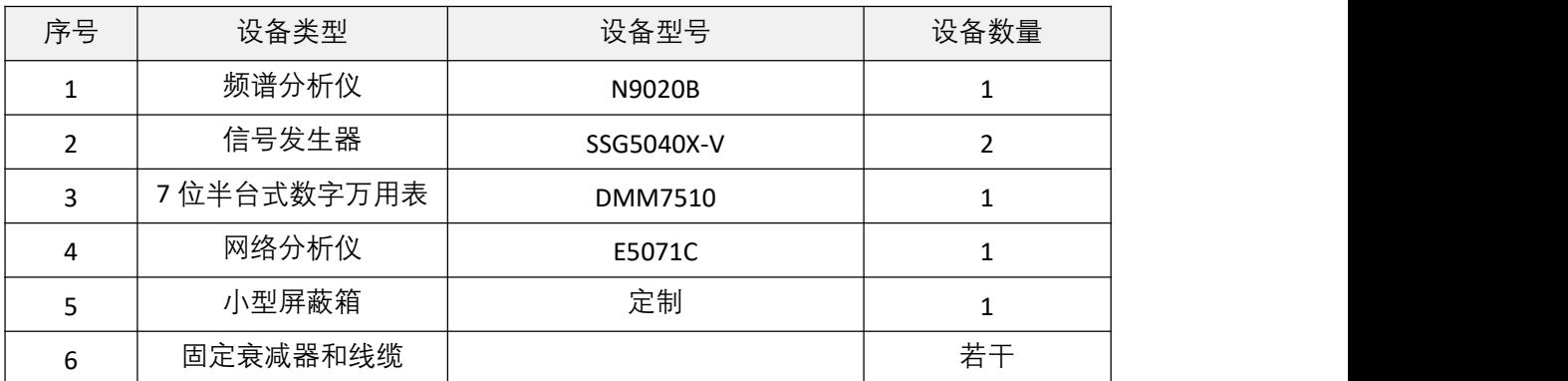

表 2-1 测试用到的仪器

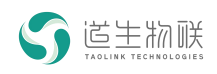

# <span id="page-6-0"></span>**3** 测试内容

## <span id="page-6-1"></span>**3.1** 发射功率

## <span id="page-6-2"></span>**3.1.1** 测试环境

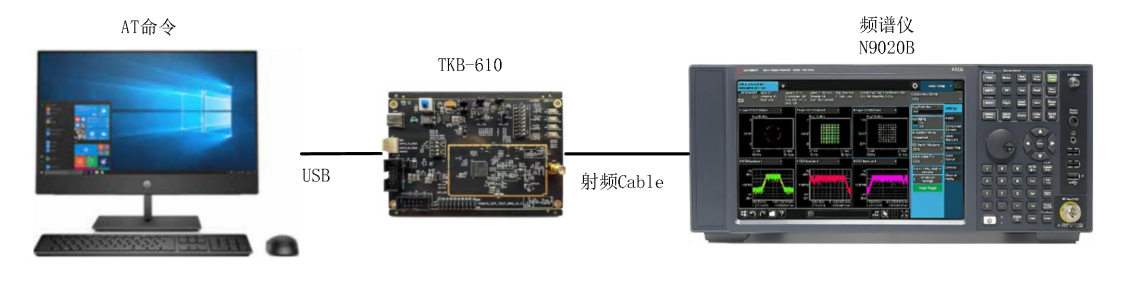

<span id="page-6-6"></span>图 3-1 发射功率测试示意图

## **3.1.2** 测试步骤

- <span id="page-6-3"></span>1) TKB-610 的射频输出端,通过线缆与频谱仪连接;
- 2) 通过 MassConfig 配置速率模式 13:2.6kbps/4KHz、发射功率 13:17dBm;
- 3) 通过 MassConfig 菜单"工具",选择测试频率 473.2MHz, 点击"连续发射测试"
- 4) 设定频谱仪的信道带宽 8KHz;
- <span id="page-6-4"></span>5) 观测并记录频谱仪测量的 channel power 平均值。

### **3.1.3** 测试结果

测试结果 = 仪器读数 + 射频线缆损耗值。测试结果如下表所示。

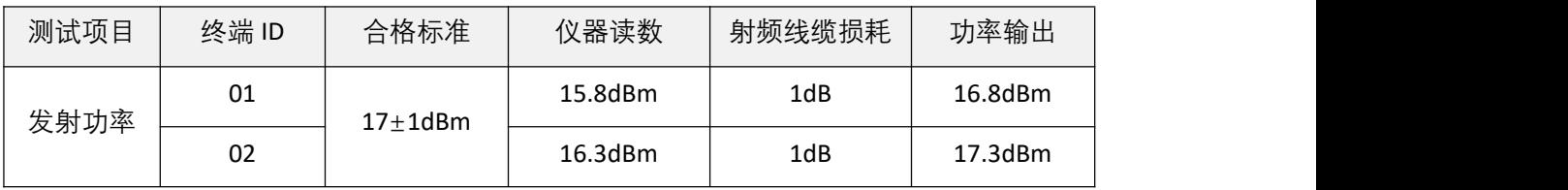

表 3-1 发射功率测试结果

## <span id="page-6-5"></span>**3.2** 发射电流

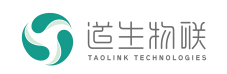

## **3.2.1** 测试环境

<span id="page-7-0"></span>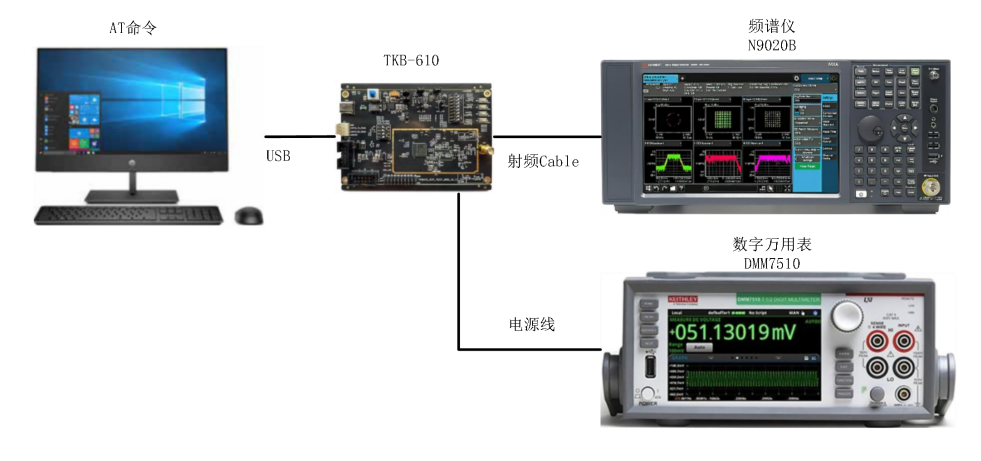

<span id="page-7-5"></span>图 3-2 发射电流测试示意图

## **3.2.2** 测试步骤

- <span id="page-7-1"></span>1) TKB-610 的供电电源 VBAT, 通过电源线将数字万用表串联, 测量 VBAT 电流值;
- 2) 通过 MassConfig 配置速率模式 13:2.6kbps/4KHz、发射功率 13:17dBm;
- 3) 通过 MassConfig 菜单"工具", 选择测试频率 473.2MHz, 点击"连续发射测试"
- <span id="page-7-2"></span>4) 观测并记录数字万用表测量的发射时间内 VBAT 电源的电流平均值。

#### **3.2.3** 测试结果

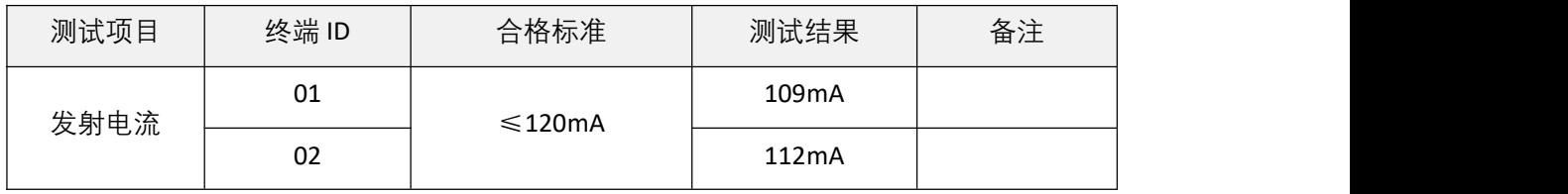

#### 表 3-2 发射电流测试结果

## <span id="page-7-3"></span>**3.3** 接收电流

## **3.3.1** 测试环境

<span id="page-7-4"></span>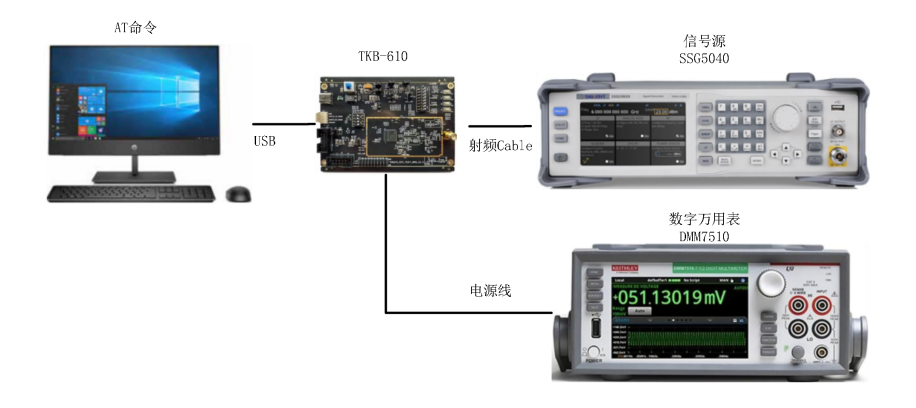

#### <span id="page-7-6"></span>图 3-3 接收电流测试示意图

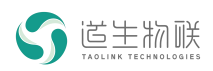

#### **3.3.2** 测试步骤

- <span id="page-8-0"></span>1) TKB-610 的射频接收端,通过射频线缆与信号源连接;
- 2) TKB-610 的供电电源 VBAT, 通过电源线将数字万用表串联, 测量 VBAT 电流值;
- 3) 通过 MassConfig 配置速率模式 13:2.6kbps/4KHz、发射功率 13:17dBm;
- 4) 通过 MassConfig 菜单"工具", 选择测试频率 473.2MHz, 点击"连续接收测试"
- 5) 信号源发射相应模式的信号,并设定输出功率在-110dBm 以下;
- <span id="page-8-1"></span>6) 观测并记录数字万用表测量的 VBAT 电源的平均值电流值。

#### **3.3.3** 测试结果

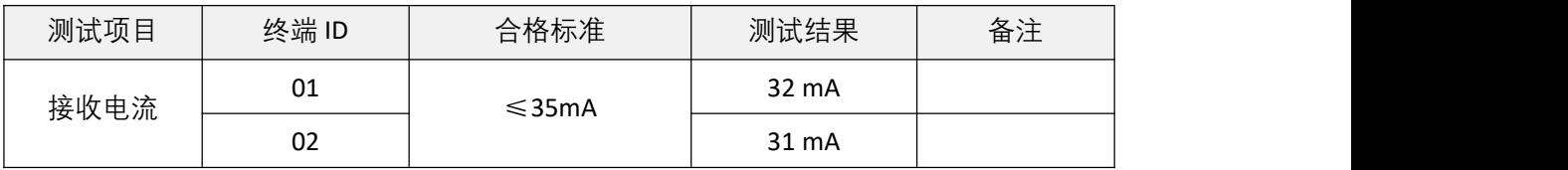

#### <span id="page-8-6"></span>图 3-4 接收电流测试结果

#### <span id="page-8-2"></span>**3.4** 休眠电流

## <span id="page-8-3"></span>**3.4.1** 测试环境

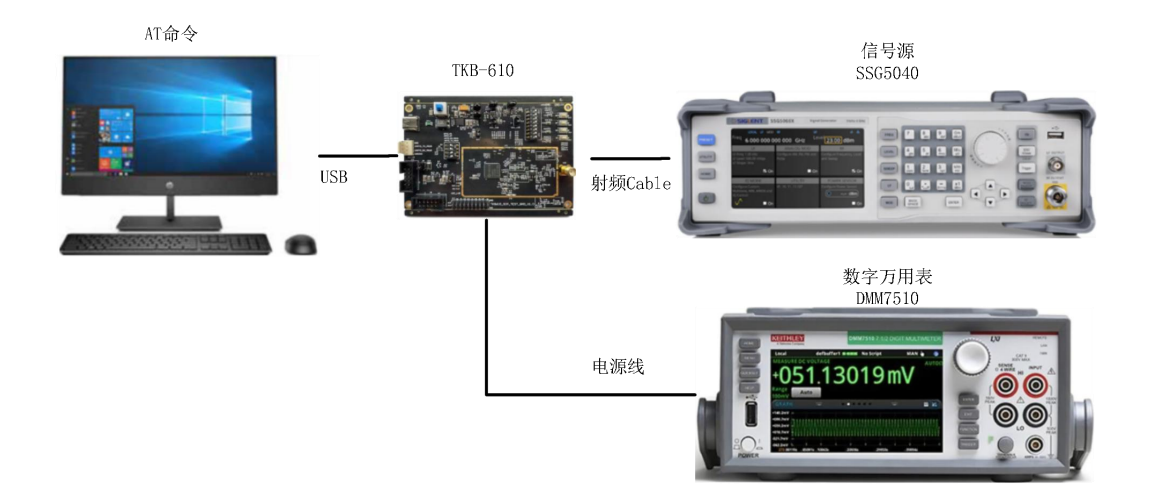

<span id="page-8-7"></span>图 3-5 休眠电流测试示意图

#### **3.4.2** 测试步骤

- <span id="page-8-4"></span>1) TKB-610 的供电电源 VBAT, 通过电源线将数字万用表串联, 测量 VBAT 电流值;
- 2) 通过 MassConfig 工具, 点击"进入休眠", 设定 TKB-610 进入休眠模式;
- <span id="page-8-5"></span>3) 观测并记录数字万用表测量的 VBAT 电源的平均值电流值。

### **3.4.3** 测试结果

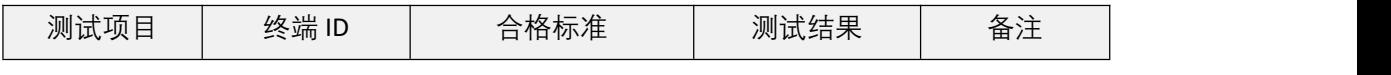

©上海道生物联技术有限公司 7

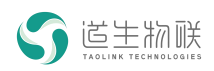

3 测试内容

| 休眠电流 | ◡⊥      | $\leq 10$ uA | 8uA |  |
|------|---------|--------------|-----|--|
|      | ົ<br>UZ |              | 9uA |  |

表 3-3 休眠电流测试结果

## <span id="page-9-0"></span>**3.5** 邻信道干扰

## **3.5.1** 测试环境

<span id="page-9-1"></span>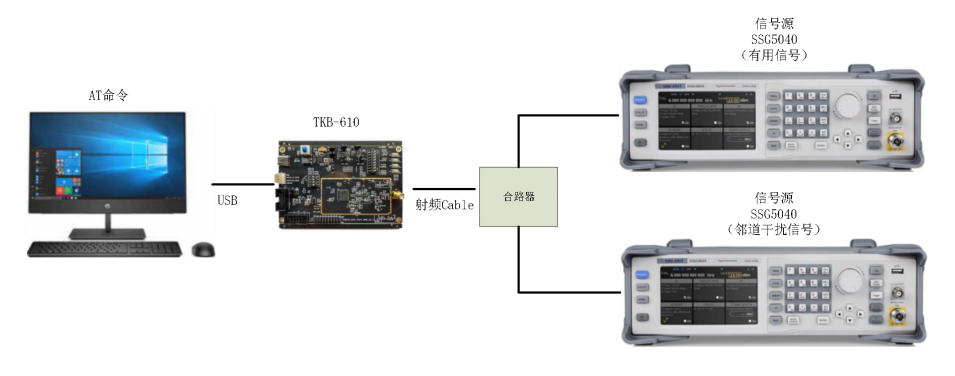

<span id="page-9-5"></span>图 3-6 邻信道干扰测试示意图

### **3.5.2** 测试步骤

- <span id="page-9-2"></span>1) 将 TKB-610 的 SMA 射频接口,通过射频线缆与一个合路器相连;
- 2) 合路器通过射频线缆连接 2 台信号源, 其中 1 台作为有用信号, 1 台作为邻道干 扰信号;
- 3) 通过 MassConfig 设定 TKB-610 的工作频率 473.2MHz、接收模式、速率模式;
- 4) 信号源根据 TKB-610 工作频率和模式选择相应信号输出;
- 5) 邻道干扰源采用单 tone 信号,信号频率设定在 473.2MHz±1MHz
- 6) 调节邻道干扰信号的输出功率,观察 TKB-610 的丢包率变化,并记录干扰信号与 有用信号之间的功率差值;
- <span id="page-9-3"></span>7) 设定邻道在 473.2MHz±5MHz,并重复步骤 6。

# **3.5.3** 测试结果

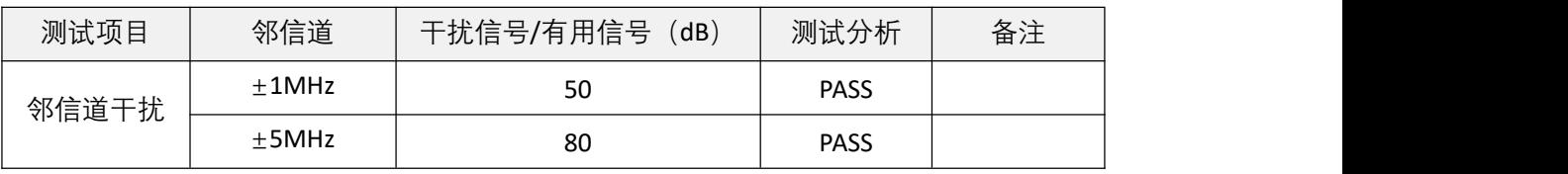

#### <span id="page-9-6"></span>图 3-7 邻信道干扰测试结果

## <span id="page-9-4"></span>**3.6** 同信道干扰

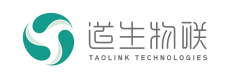

## <span id="page-10-0"></span>**3.6.1** 测试环境

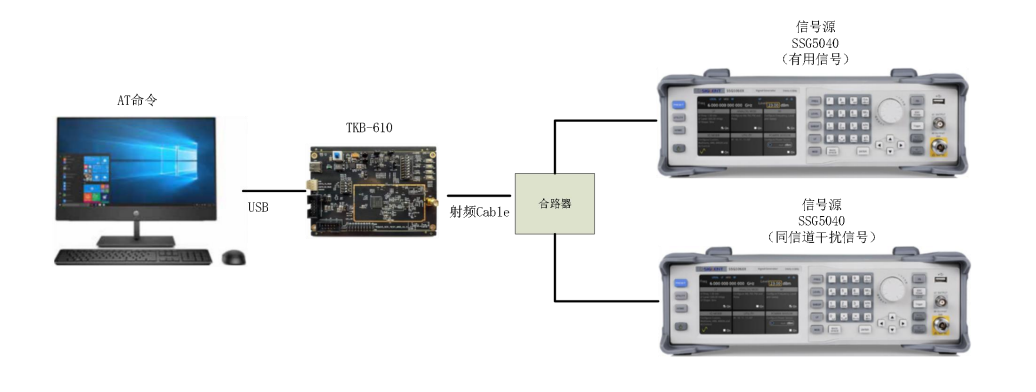

<span id="page-10-5"></span>图 3-8 同信道干扰测试示意图

### **3.6.2** 测试步骤

- <span id="page-10-1"></span>1) 将 TKB-610 的 SMA 射频接口,通过射频线缆与一个合路器相连;
- 2) 合路器通过射频线缆连接 2 台信号源,其中 1 台作为有用信号,1 台作为同信道 干扰信号;
- 3) 通过 MassConfig 设定 TKB-610 的工作频率 473.2MHz、接收模式、速率模式;
- 4) 信号源根据 TKB-610 工作频率和模式选择相应信号输出;
- 5) 同信道干扰源采用单 tone 信号,频率在 473.2MHz±125KHz;
- 6) 调节同信道干扰信号的输出功率,观察 TKB-610 的丢包率变化,并记录干扰信号 与有用信号之间的功率差值。

#### <span id="page-10-2"></span>**3.6.3** 测试结果

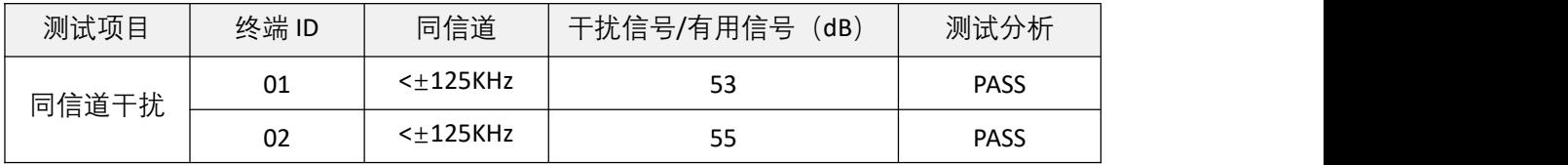

#### 表 3-4 同信道干扰测试结果

## <span id="page-10-3"></span>**3.7** 接收灵敏度

## <span id="page-10-4"></span>**3.7.1** 测试环境

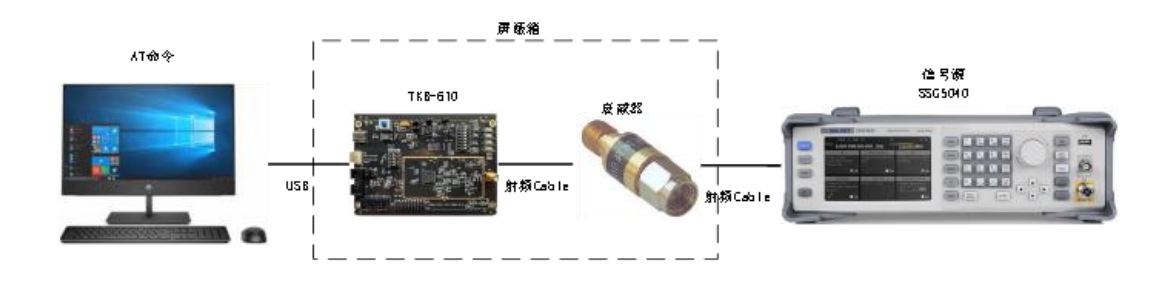

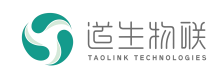

#### <span id="page-11-4"></span>图 3-9 接收灵敏度测试示意图

## **3.7.2** 测试步骤

- <span id="page-11-0"></span>1) 将 TKB-610 的 SMA 接口通过线缆与固定 30dB 衰减器相连,并将 TKB-610、固定衰 减器一同放入屏蔽箱内;
- 2) 通过 MassConfig 设定 TKB-610 工作在接收模式、工作频率 473.2MHz, 速率模式;
- 3) 根据 TKB-610 设置的速率模式,信号源选用相应的信号发射;
- 4) 调节信号源的发射信号功率,发送 1000 包数据,记录丢包率达到 5%附近时的发 射信号功率;
- <span id="page-11-1"></span>5) 配置 TKB-610 不同信号带宽,重复 2~4 步进行测试。

#### **3.7.3** 测试结果

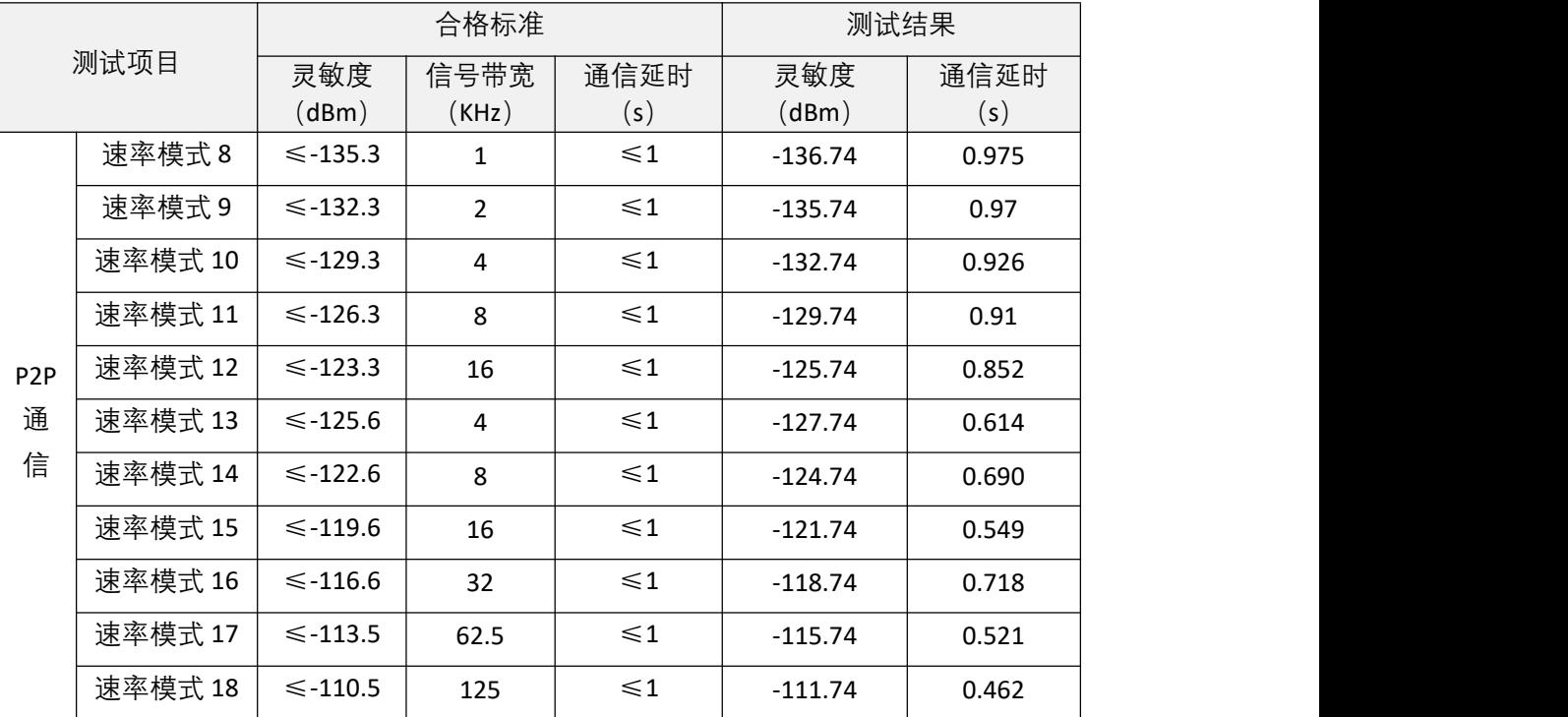

#### 表 3-5 接收灵敏度测试结果

#### <span id="page-11-2"></span>**3.8 P2P** 拉距测试

<span id="page-11-3"></span>测试 TKB-610 终端采用点对点 (P2P) 通信下, 室外视距条件下的覆盖距离。

#### **3.8.1** 测试环境

- A. 场地天气:晴朗
- B. 室外温度:35℃
- C. 测试日期:6 月 17 日
- D. 天线高度: 距离水面约 4 米

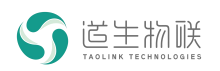

## **3.8.2** 测试步骤

<span id="page-12-0"></span>1) 川杨河桥上,P2P 距离 3.5km 如下图:

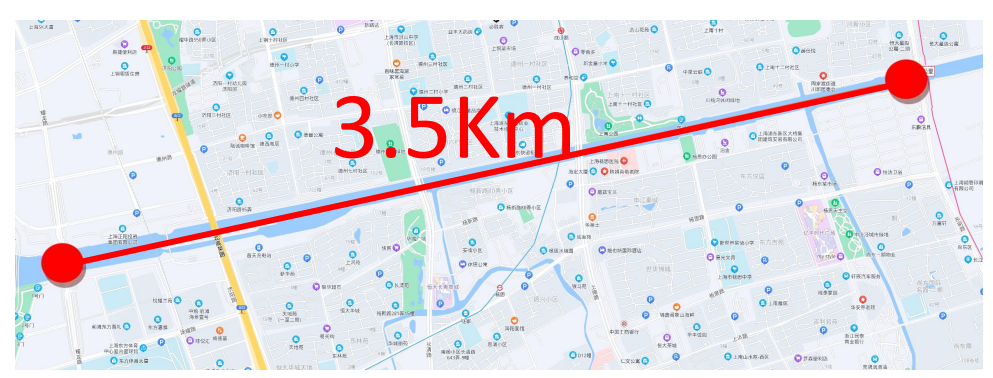

2) 发射端天线照片:

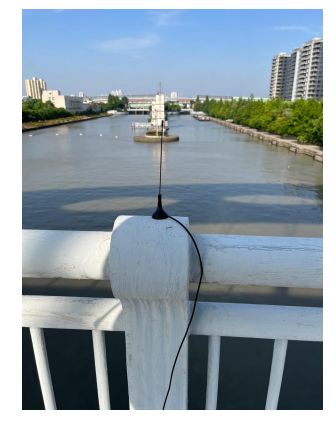

3) 接收端天线照片:

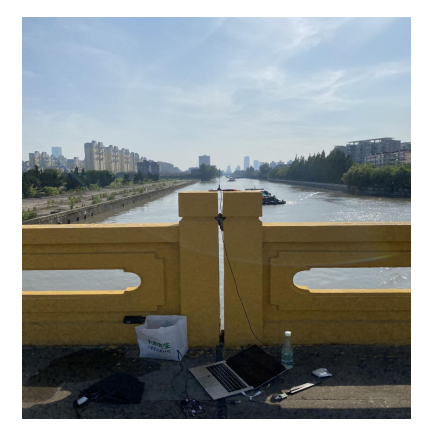

# <span id="page-12-1"></span>**3.8.3** 测试结果

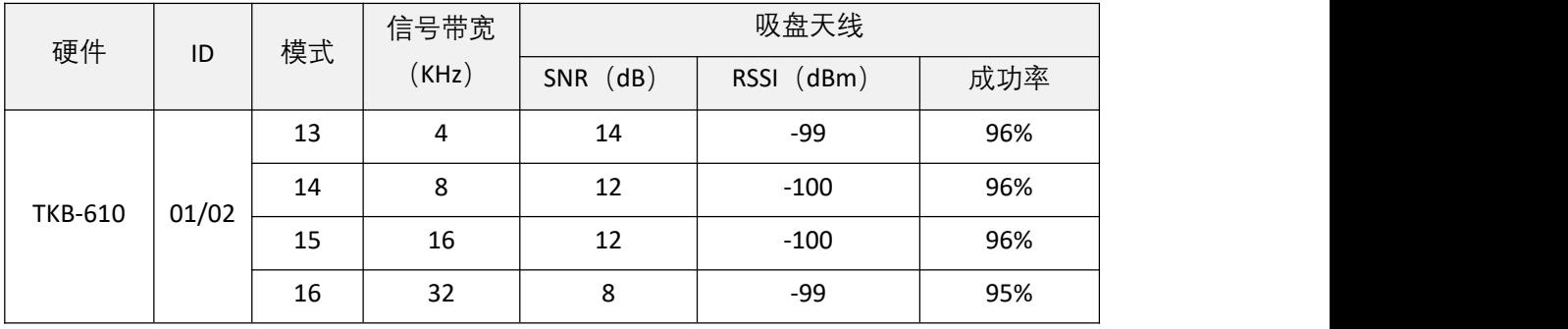

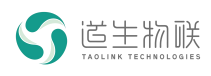

3 测试内容

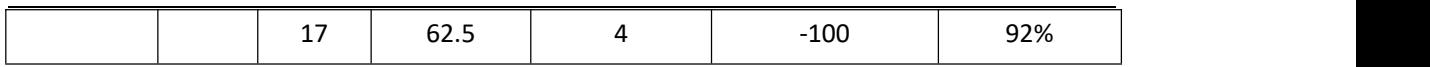

表 3-6 通信距离测试结果

### <span id="page-13-0"></span>**3.9** 网关和终端拉距测试

<span id="page-13-1"></span>测试 TKB-610 终端与多天线网关 TKG-800,在室外近似视距条件下的覆盖距离。

### **3.9.1** 测试环境

如图所示,网关架设在嘉定园区旁边,一栋 33 层高的建筑物顶楼

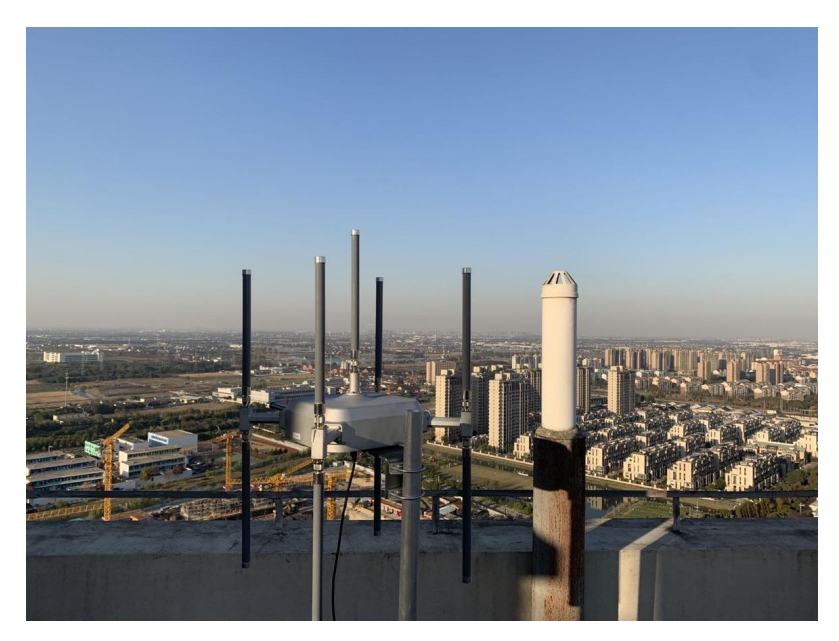

<span id="page-13-3"></span>图 3-10 网关架设示例

## <span id="page-13-2"></span>**3.9.2** 测试步骤

设置 TKB-610 信号带宽 4KHz, 沿着城北路—岳鹿线, 一直测到与太仓市新港公路交汇 处。

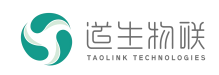

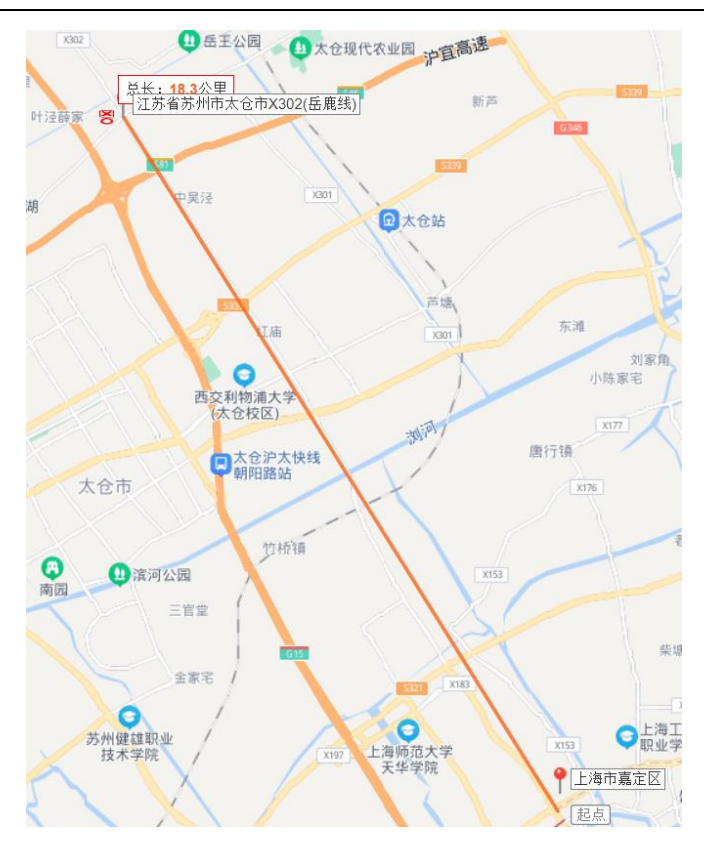

图 3-11 地图上标注位置

## <span id="page-14-4"></span><span id="page-14-0"></span>**3.9.3** 测试结果

到达太仓市新港公路处, 距离网关直线距离超过 18km 距离, 此时 TKB-610 终端在信 号带宽 4KHz 下, 平均 RSSI=-124dBm, SNR=8.5dB, 丢包率仍然在 5%以下。

## <span id="page-14-1"></span>**3.10** 多用户并发测试

## <span id="page-14-2"></span>**3.10.1** 测试环境

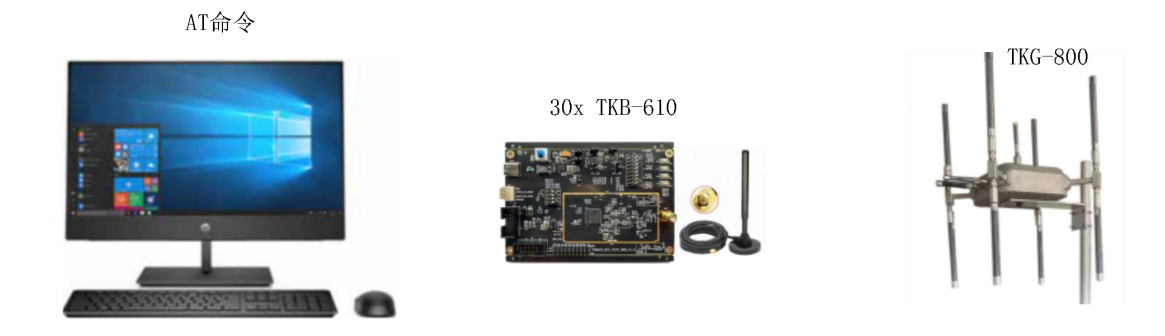

<span id="page-14-5"></span>图 3-12 多用户并发测试示意图

## **3.10.2** 测试步骤

<span id="page-14-3"></span>1) 选用 30 个 TKB-610 作为测试终端;

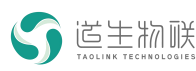

2) 在网络服务器 NS 上, 将 30 个待测终端的 Device ID 录入;

- 3) 根据不同测试项,选择不同速率、不同数量的终端;
- 4) 设置 30 个终端, 工作频率 473.2MHz、信号带宽 4KHz、持续收发模式, 记录 1000 秒内 30 个终端的上下行丢包数,计算所有终端的平均丢包率;
- 5) 设置 16 个终端, 工作频率 473.2MHz、信号带宽 8KHz、持续收发模式, 记录 1000 秒内 20 个终端的上下行丢包数,计算所有终端的平均丢包率;
- 6) 设置 16 个终端,工作频率 473.2MHz、信号带宽 16KHz、持续收发模式,记录 1000 秒内 16 个终端的上下行丢包数,计算所有终端的平均丢包率;
- 7) 设置若干个终端、不同信号带宽的组合,记录 1000 秒内终端的上下行丢包数,计 算所有终端的平均丢包率。

## <span id="page-15-0"></span>**3.10.3** 测试结果

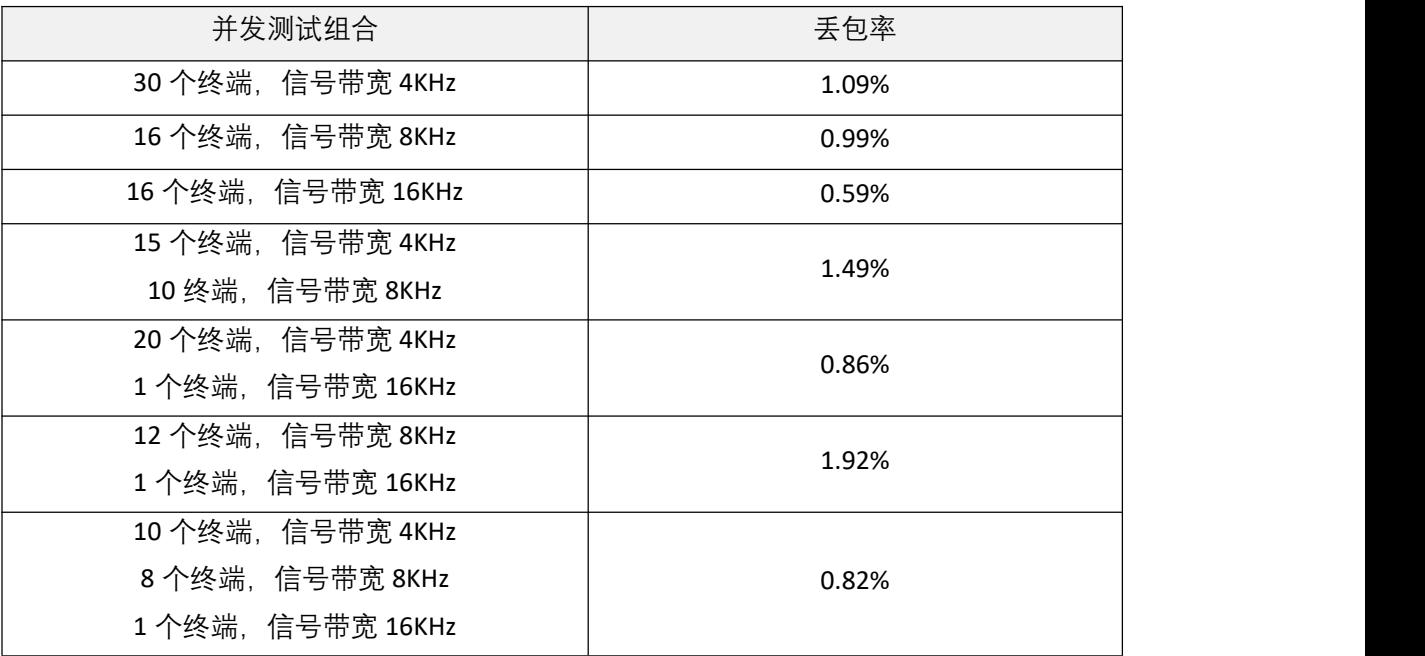

表 3-7 多用户并发测试结果